# EOI 系統憑證申請流程

## 步驟 1、 登入「EOI 系統」,並且請將憑證載具插入電腦,點選「系統管理」→「憑 證管理作業」會另開新視窗。

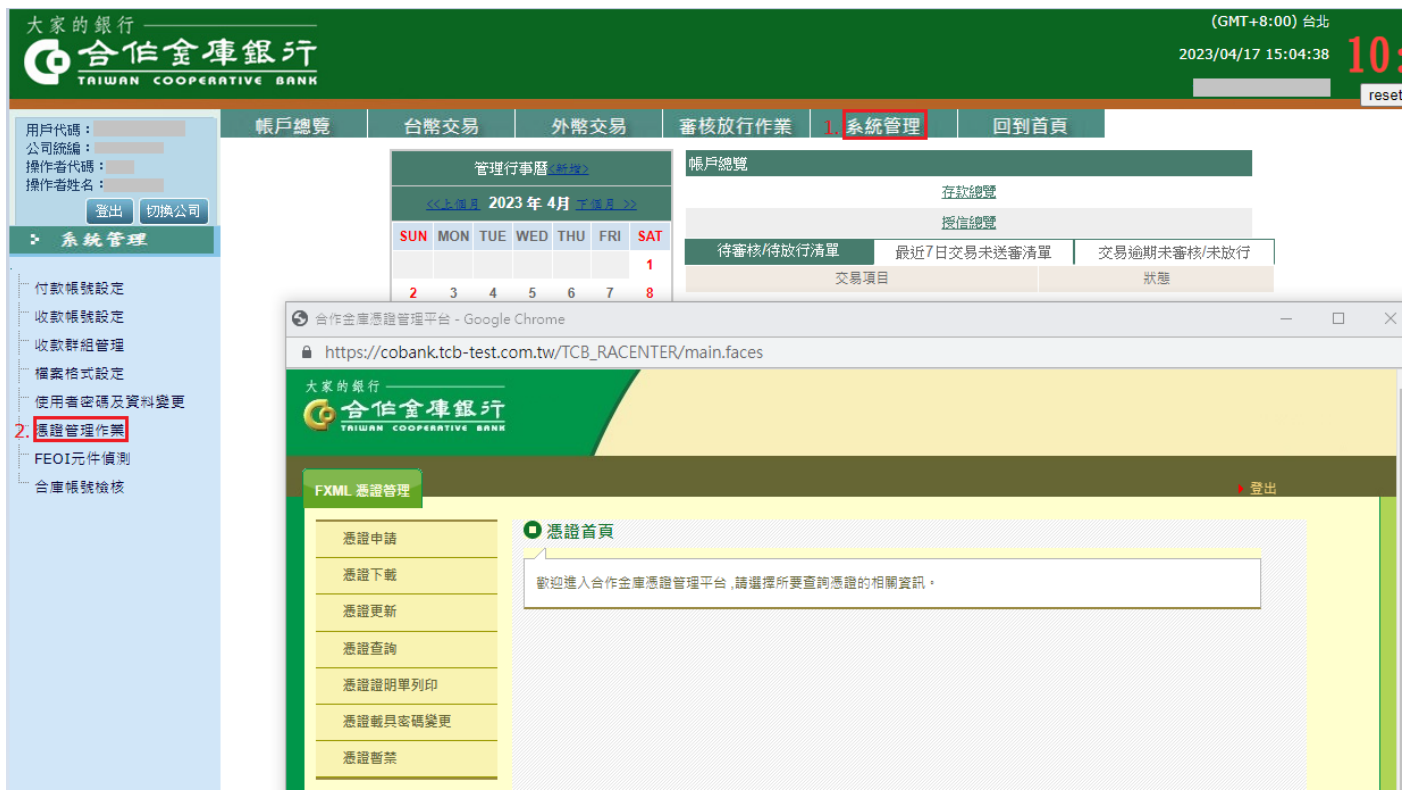

### 步驟 2、請點選「憑證申請」後,按「申請」。

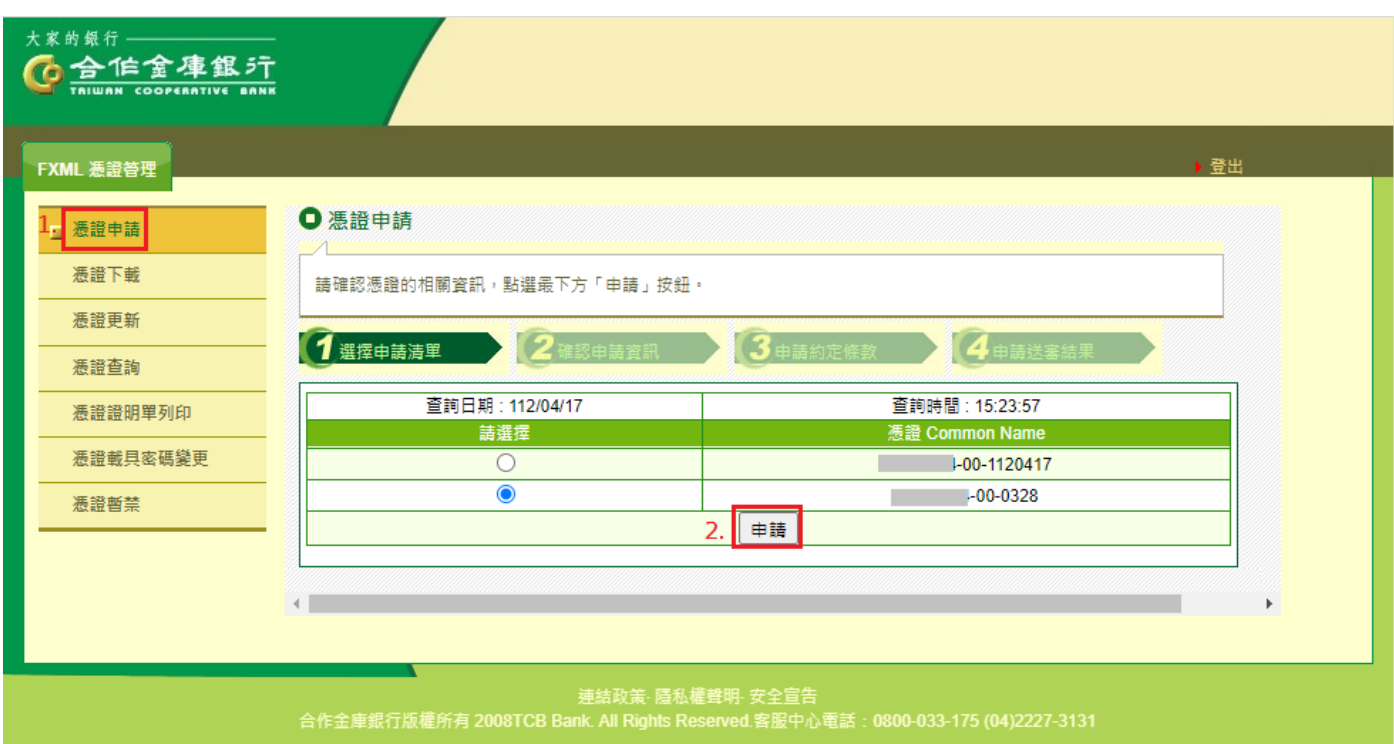

**【EOI 系統憑證申請】** 

#### 步驟 3、輸入「FXML 憑證申請密碼」及「憑證載具密碼」後,請按「確定」。

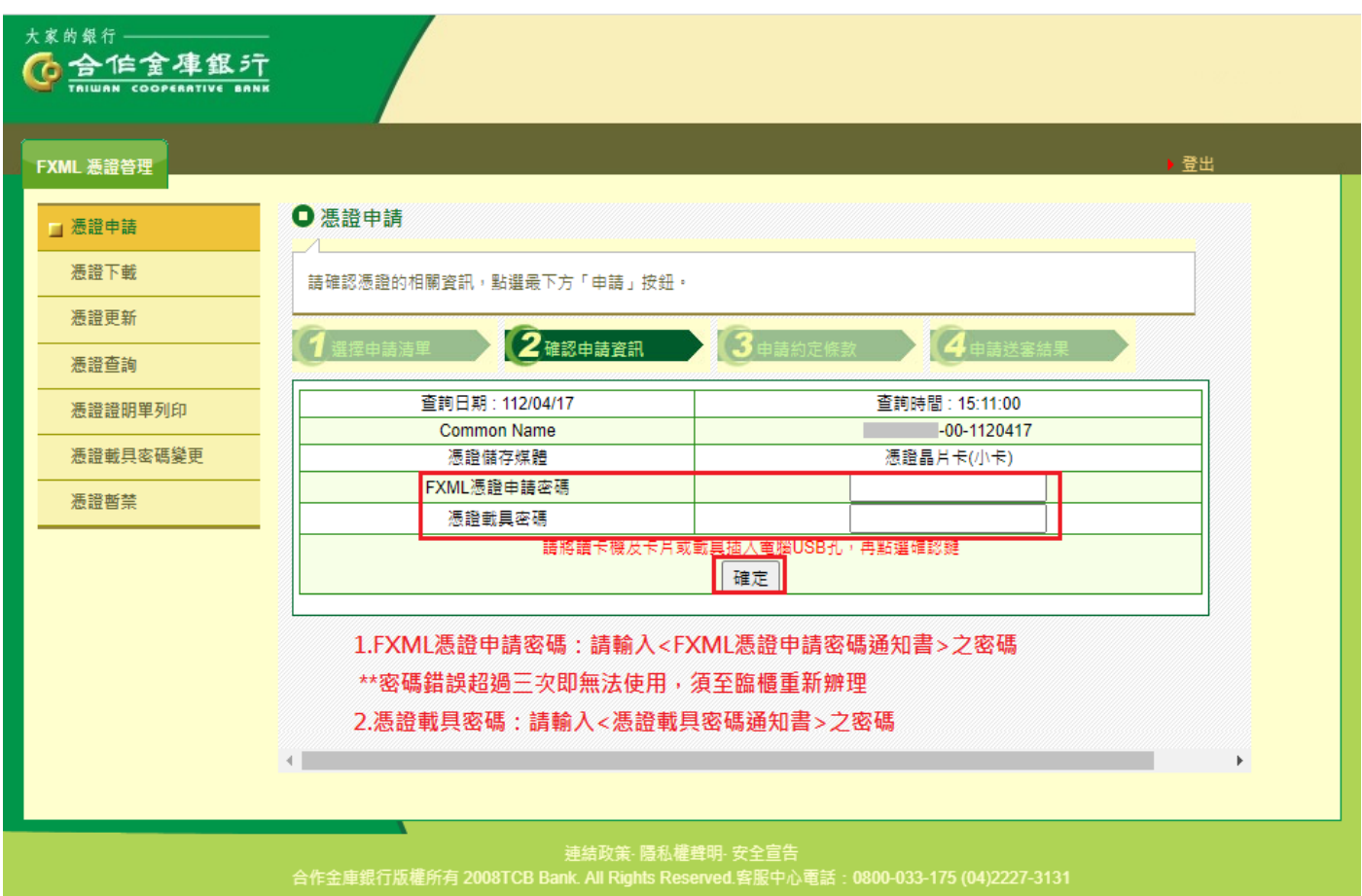

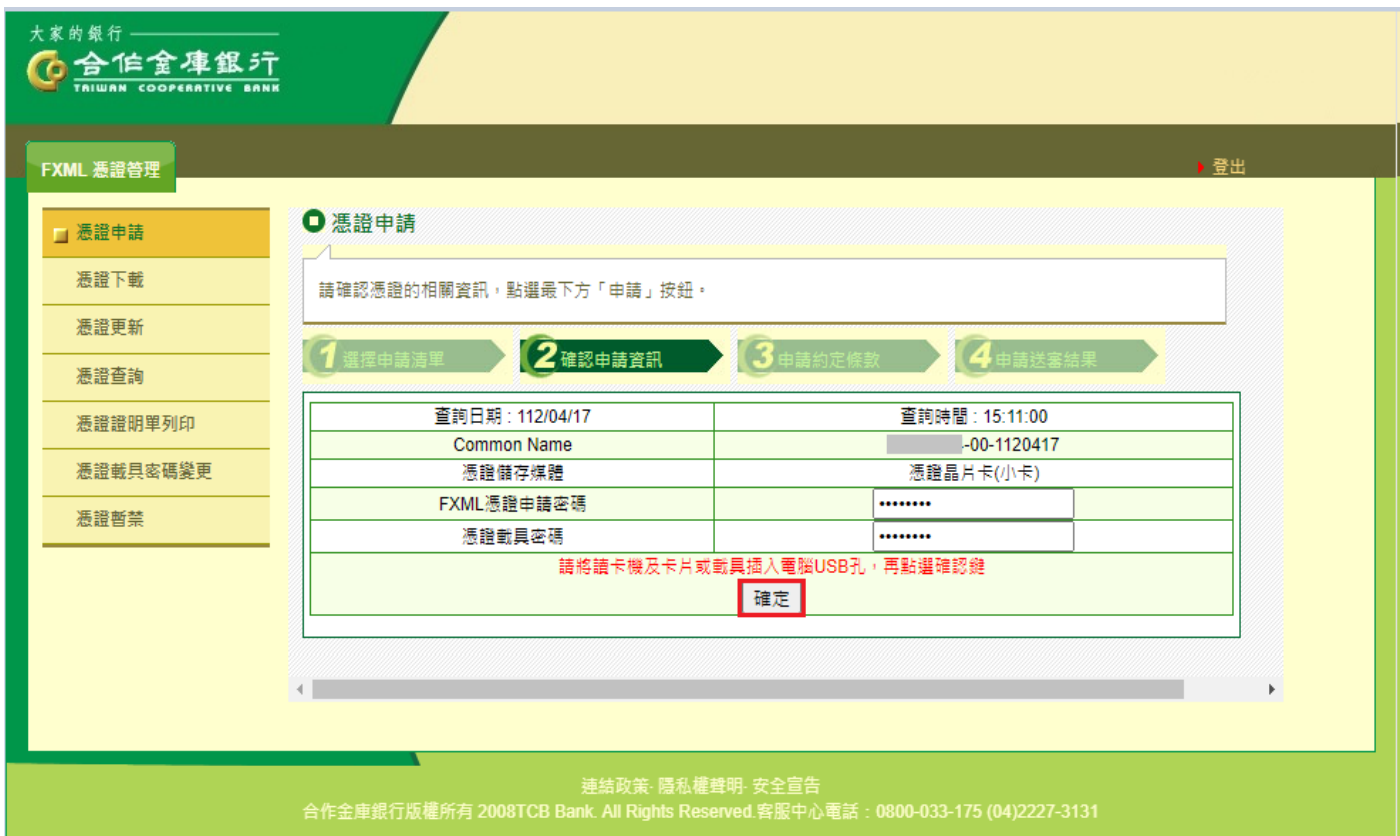

## 步驟4、於約定條款畫面下拉後,點選「申請」。

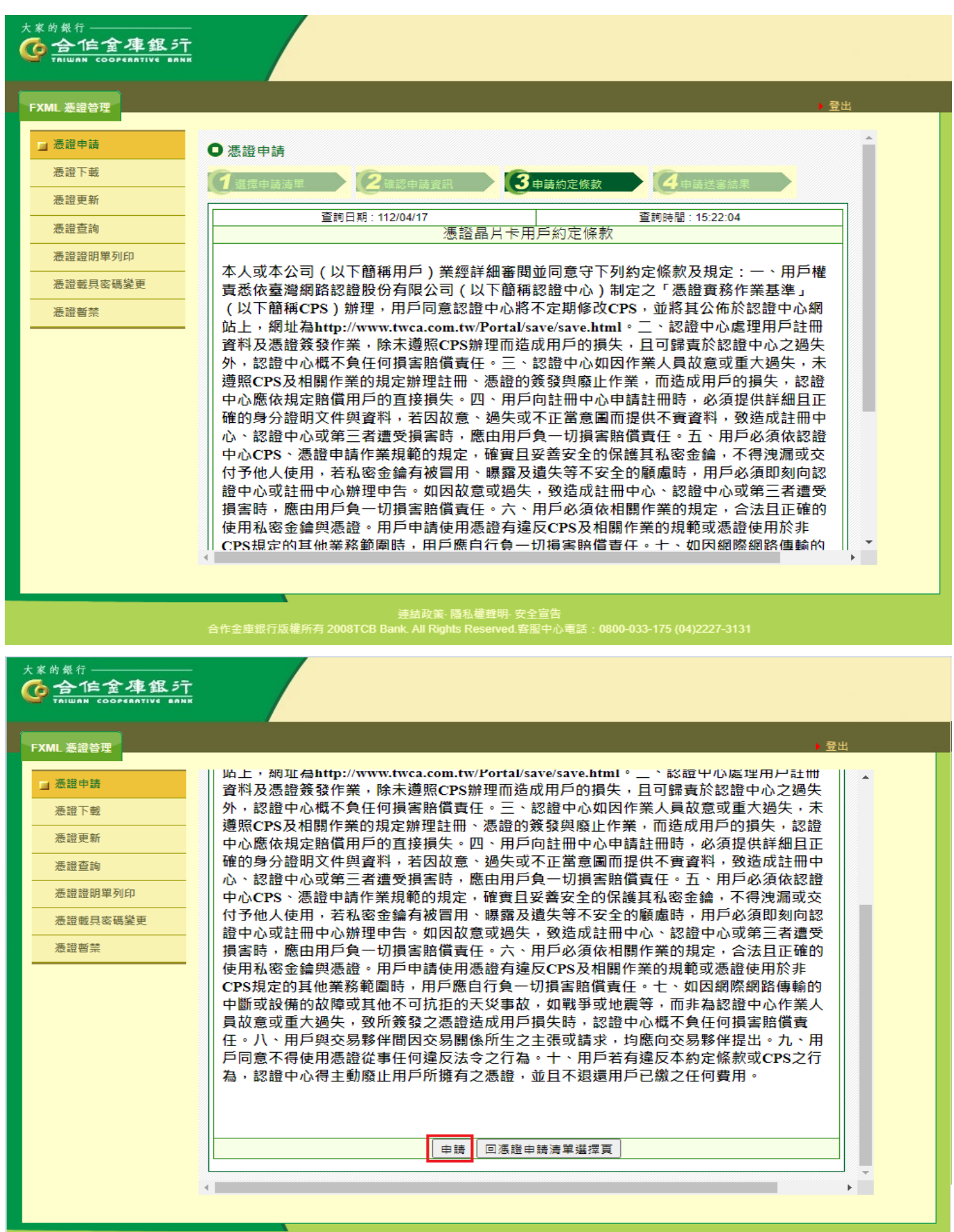

連結政策: 隱私權等等 - 黃连國戰爭 - 建立<br>合作金庫銀行版權所有 2008TCB Bank. All Rights Reserved.客服中心電話:0800-033-175 (04)2227-3131

步驟5、頁面跳出提示訊息,點選[確定]後,正式進入憑證申請作業。申請過程中,

請耐心等候一分鐘。

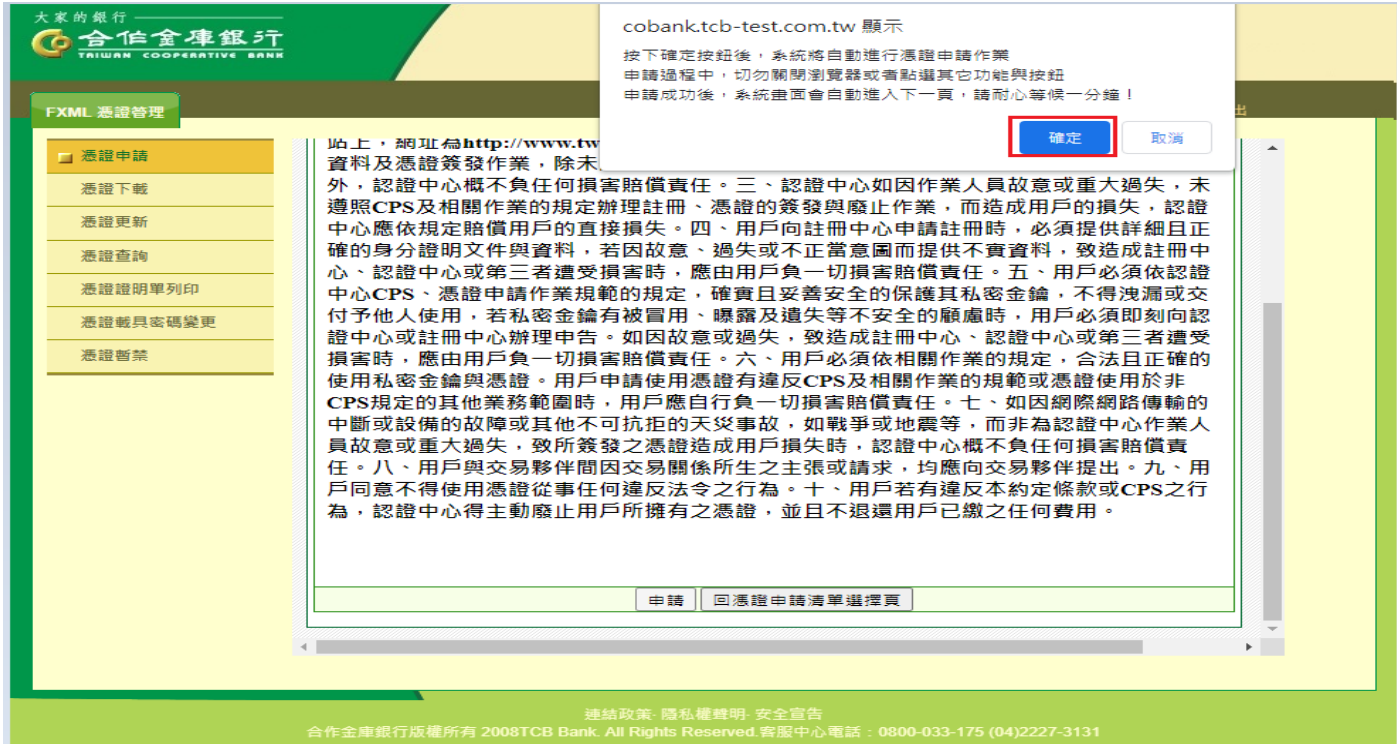

步驟 6、憑證已申請成功並成功下載憑證至載具中,頁面跳出提醒用戶是否進行密碼

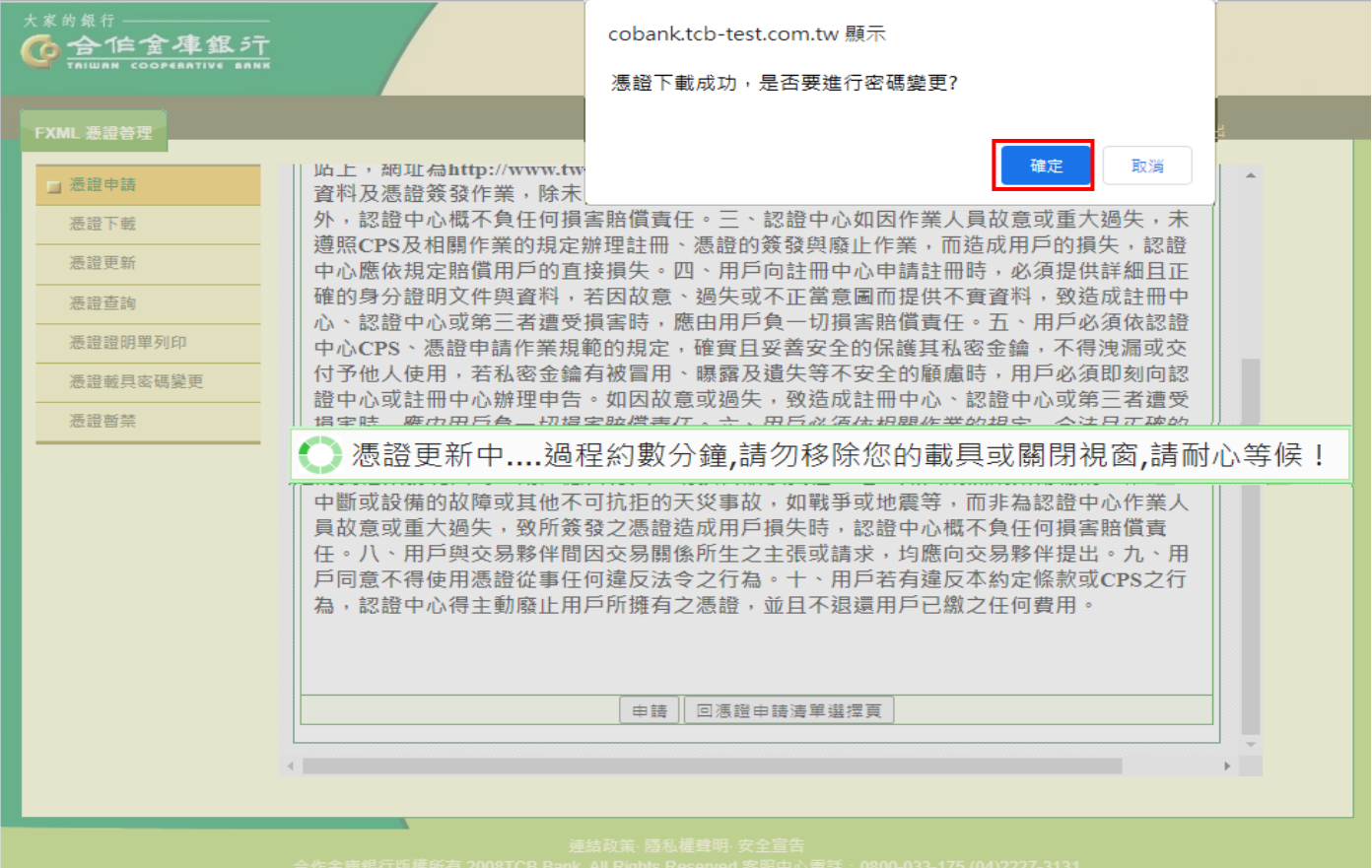

變更,點選[確定],則進入密碼變更頁面。

步驟 7、舊憑證載具密碼輸入憑證載具密碼單上之密碼,新憑證載具密碼請自行輸入

(英數夾雜且長度須為 6 至 16 碼,最少兩個英文字),再點選[確定]。

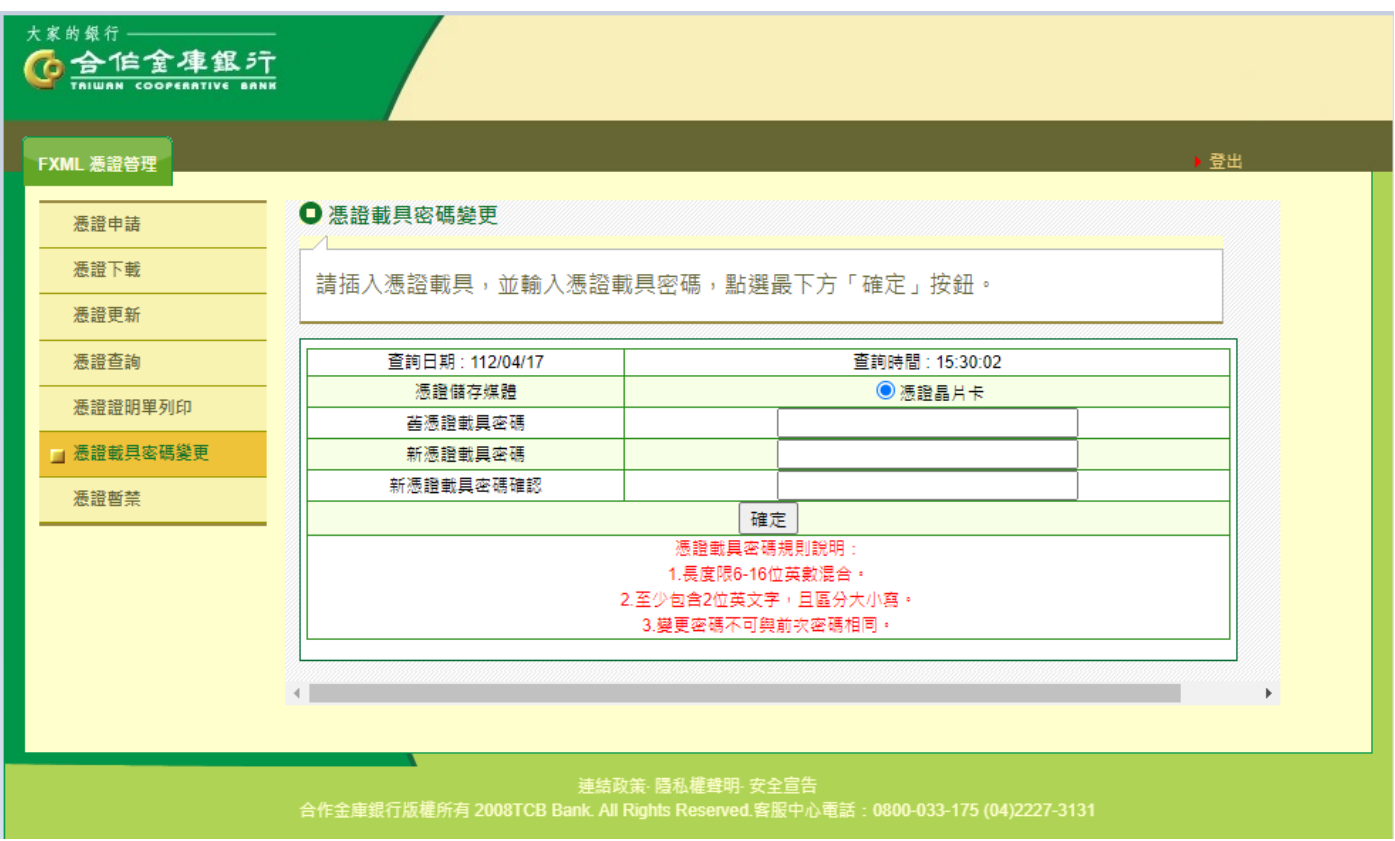

### 步驟8、頁面跳出提示訊息,點選[確定],變更密碼完成。

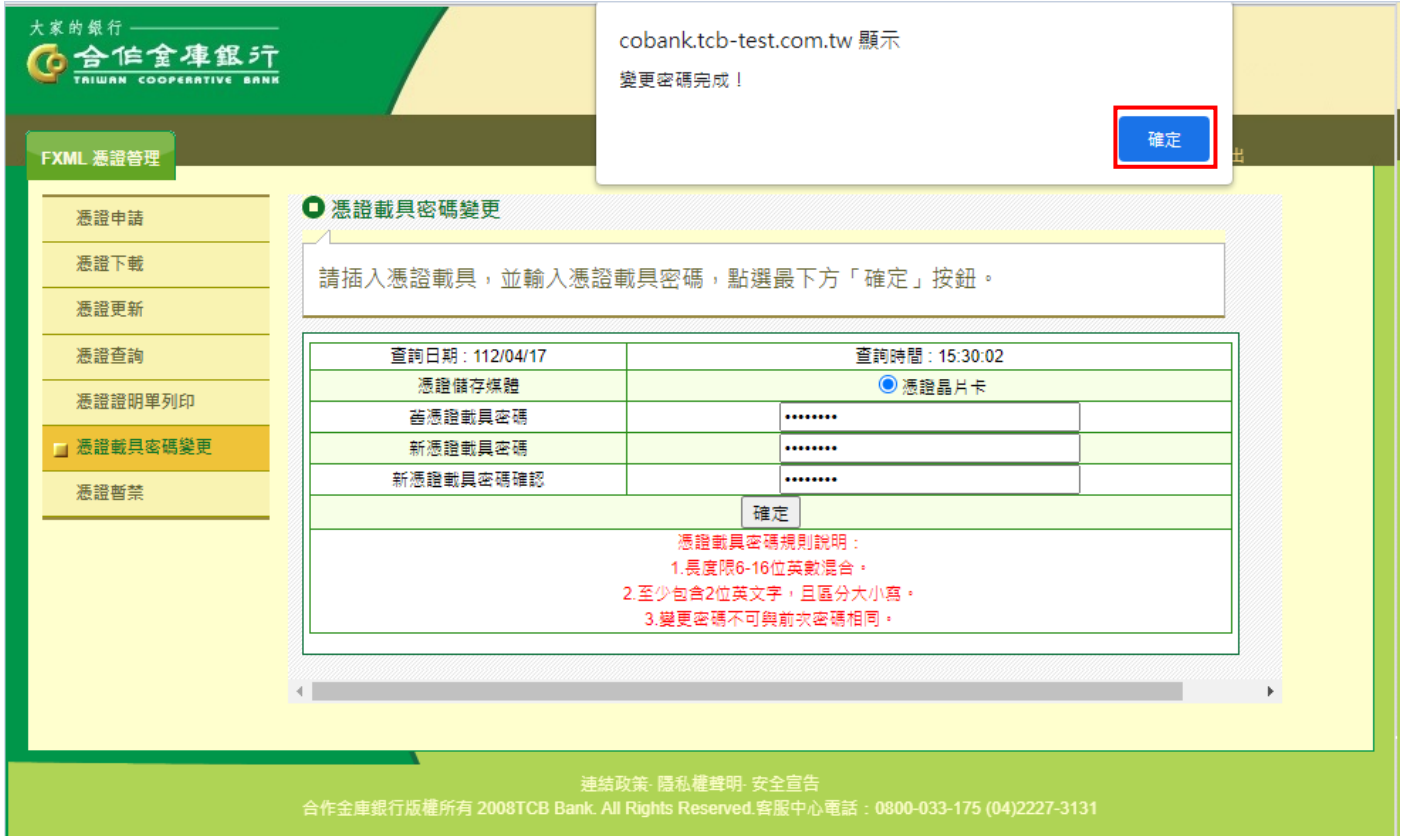

步驟9、點選書面左方之[憑證證明單列印],右方畫面會自動選取最新憑證資料,此 部份請勿更改,請直接點選[確定],畫面會顯示憑證證明單。

![](_page_5_Picture_61.jpeg)

步驟10、點選[列印]後,憑證資料傳真至申辦分行,電話告知分行EOI經辦需執行憑 證資料建檔,若有申辦共用憑證,則須另外告知分行關係戶之用戶代碼(12位 數), 待分行完成憑證資料建檔作業後, 即可正常使用轉帳功能。

![](_page_5_Picture_62.jpeg)